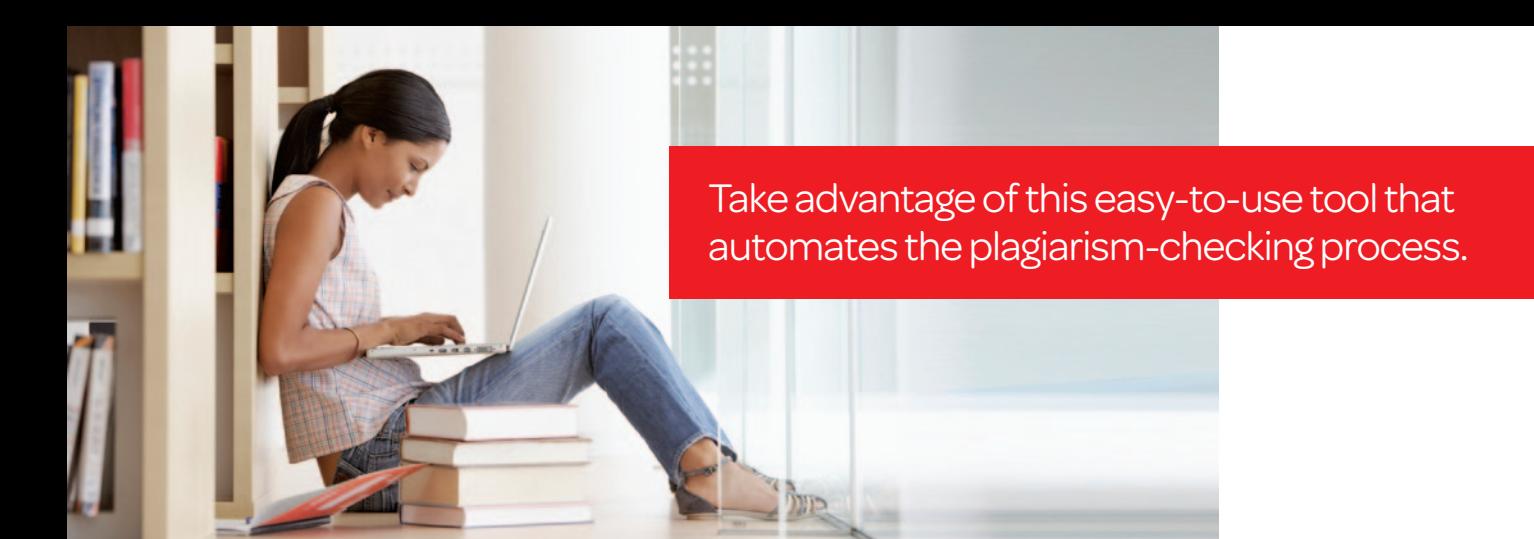

# SafeAssign™ Plagiarism-Checking Service

# What is SafeAssign?

Powerful Prevention: SafeAssign is a plagiarism-checking service that allows you to protect the originality of work and ensure a level playing field for all of your students. The SafeAssign service is integrated with the Blackboard Learning System™, and prevents plagiarism by detecting unoriginal content in student papers within your existing teaching and learning environment. SafeAssign can also further deter plagiarism by creating opportunities to educate students on proper attribution and citation techniques, while properly leveraging the wealth of information at their disposal.

## Why SafeAssign?

SafeAssign uses a unique originality-detection algorithm to run a comprehensive comparison of submitted papers across an industry-leading collection of databases, including:

- Internet-comprehensive index of billions of documents available for public accesspowered by Microsoft's® Bing™ decision engine
- ProQuest® ABI/Inform database with millions of current articles, updated weekly— EXCLUSIVE!
- Institutional document archives containing all papers submitted by users of Web Courses – EXCLUSIVE! Documents from the Top 500 law reviews and journals since 2000 to present
- Global Reference Database containing papers that were volunteered by students to Blackboard®

Institutional and Global Coverage: Papers are automatically checked against the LexisNexis institutional database, made up of submissions from all schools using Web Courses. And to further protect originality across campuses, students have the option to submit each paper to the Global Database. This allows for cross-checking against submissions already in this global Blackboard repository.

Originality Report: You get an innovative, interactive Originality Report for every paper, detailing the results of the matching process.

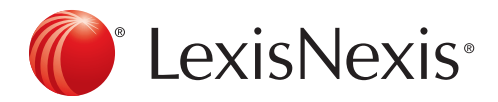

### Have a question? Need help?

#### We're there for you.

Contact Customer Support at 1-800-45LEXIS, opt. 3 or contact your local Account Rep.

## Creating a SafeAssignment<sup>™</sup>

SafeAssignments™ can be added to any course content area. Please note it is not possible to convert an existing Assignment to a SafeAssignment—you must start the exercise out as a SafeAssignment for it to run automatically through the service.

#### Follow these steps to create a SafeAssignment:

- Froma content areawithin a course (ex. Assignments), select the SafeAssignment option  $\bullet$  under the Create Assessment drop-down menu.
- When the Add SafeAssignment page appears, complete the form using the following table as a guide and click Submit.

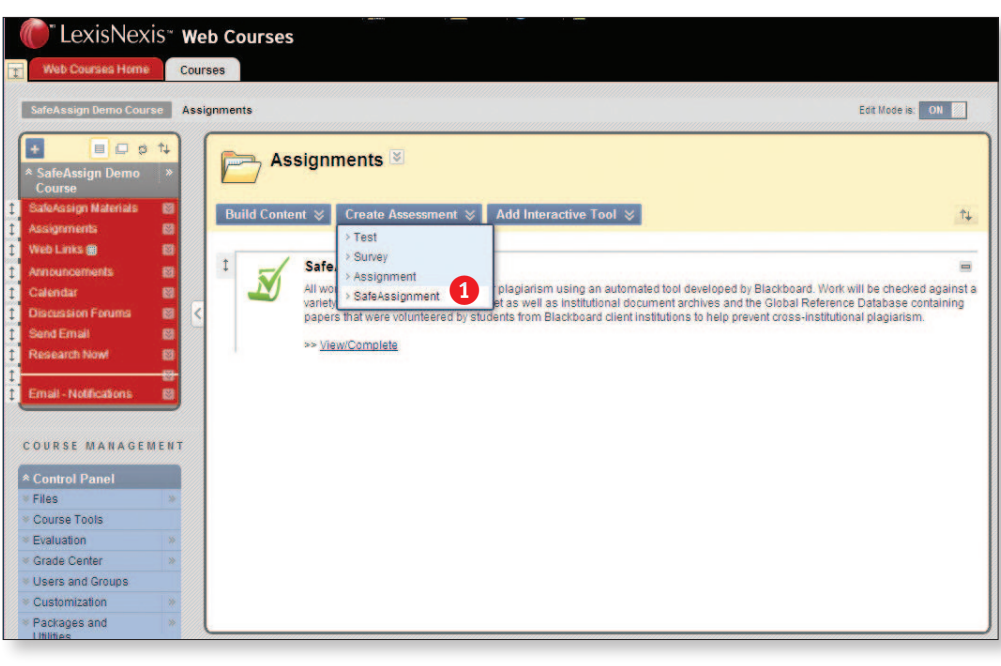

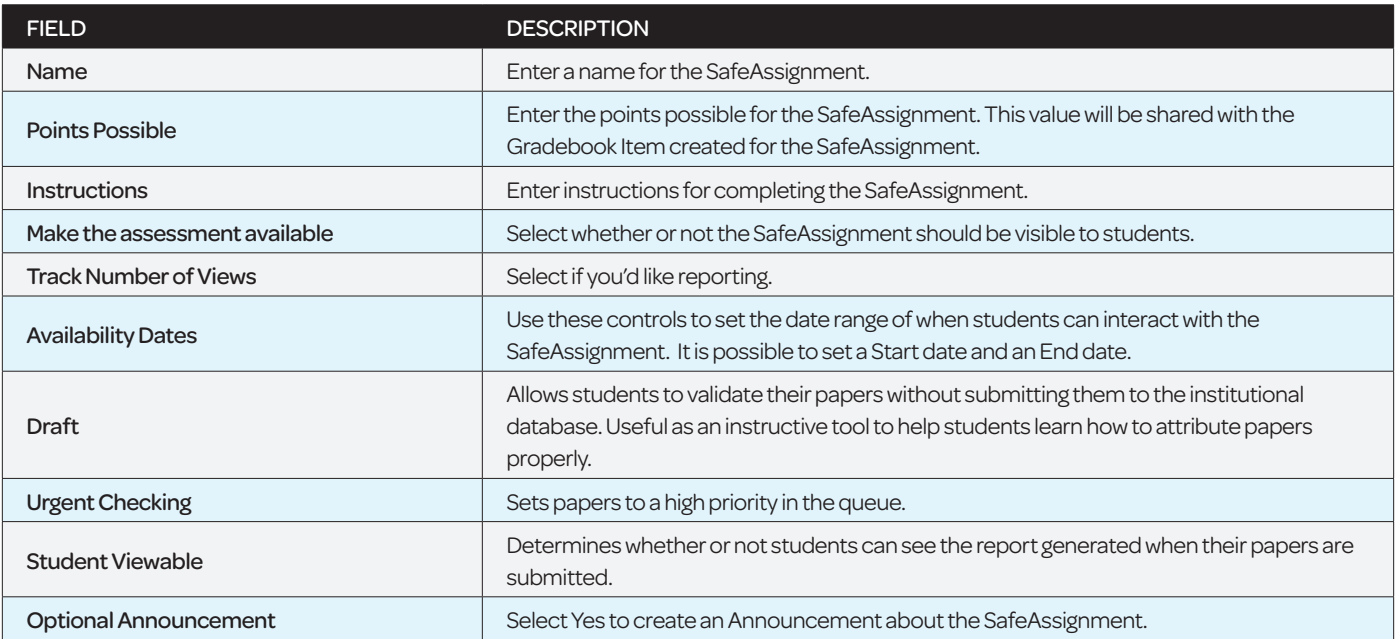

## Managing Submissions

Student submissions and associated SafeAssign™ reports can be viewed from the SafeAssign area found under the Course Tools link in the Control Panel.

#### View Submissions

Follow these steps to view a student submission.

- 1. Click the SafeAssign link under Course Tools in the Control Panel
- 2. Choose the SafeAssignment™ link
- 3. Locate the specific SafeAssignment in the list and use the down arrow to View Submissions
- 4. The following columns appear for each SafeAssignment:

Text: Select this option to view the student's paper and any comments from the Student.

File: Select this option to download the student submission.

Matching: The percentage listed is the percentage of the paper that matches other sources. Please read the full report to determine if the matching is properly attributed. SA Report: Select this option to view the full SafeAssignment report.

Submitted: Date and time (Eastern Time) of submissions.

Clear Attempt: Select this option to remove the submission from the database, for example, if the student uploaded the wrong file.

#### View the Originality Report

To view the detailed results of the matching process, click the icon under the SA Report column for the respective student whose paper you'd like to evaluate. An Originality Report (like the one shown to the right) will be generated.

## Grade a Submission

SafeAssignments are integrated into the Grade Center and may be accessed and graded directly from this area. They will display with a "!" indicating that instructor action is required.

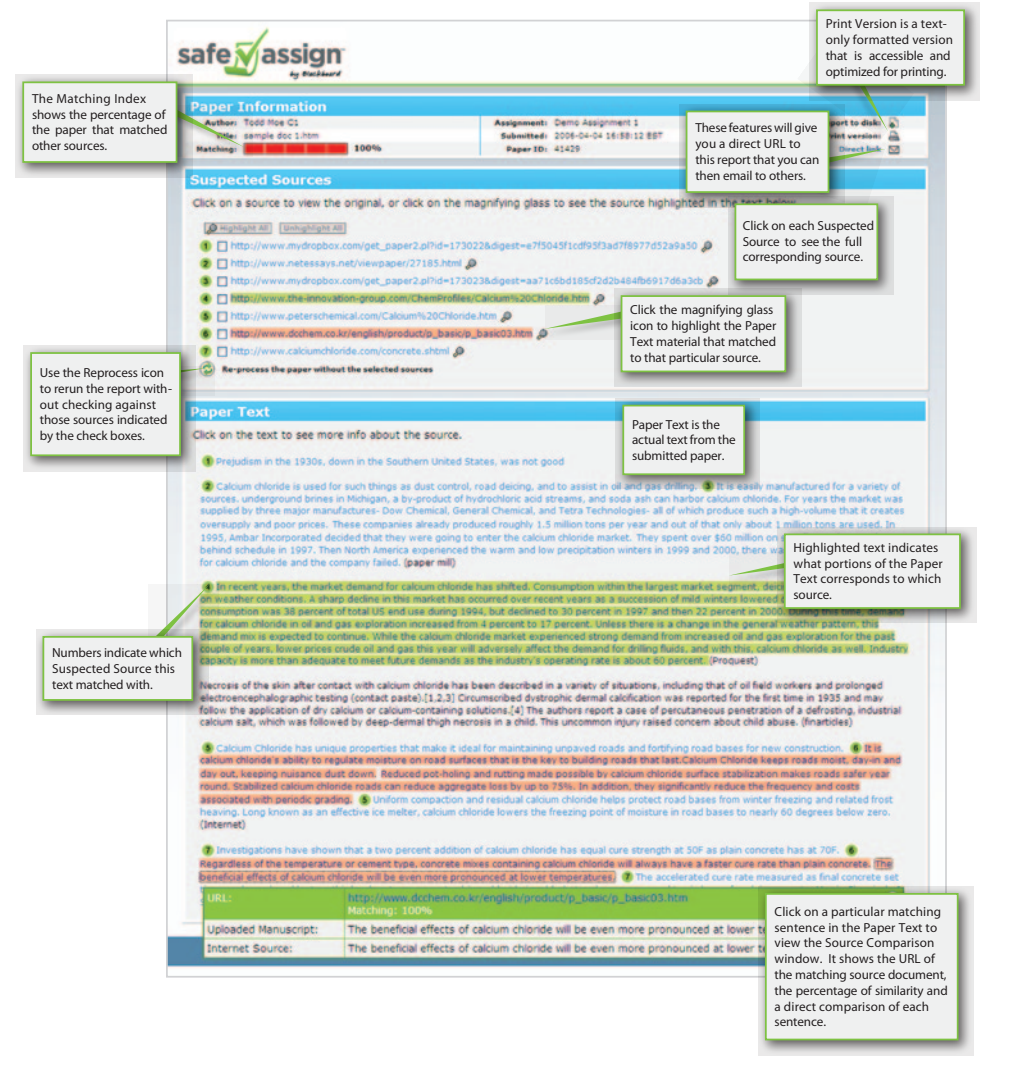

## Instructor-Submitted Papers

Direct Submit allows you to generate SafeAssign reports on papers that were not originally set up as SafeAssignments. It may also be used to add papers to the institutional database. Direct Submit allows instructors to submit papers one at a time or in batches, by including them in a .ZIP file. Note that .ZIP packages should contain no more than 100 papers, and submitting more than 300 papers in a session is not recommended.

Because Direct Submit is not integrated with the Results Center, instructors should use SafeAssignments™ to collect student submissions which will be graded within Web Courses.

#### Submit Papers through Direct Submit

- 1. From the Control Panel, select SafeAssign™ under Course Tools.
- 2. Click the Direct Submit link.
- 3. A list of folders and papers will appear. This list includes papers already uploaded through Direct Submit. It is not recommended that files be deleted from Direct Submit, as this will remove them from the institutional database of existing materials.
- 4. Navigate to a folder where the paper or papers will be uploaded and click Submit a Paper. If a folder has not yet been created, type a name in the New Folder field and click Add.
- 5. Select Upload File and browse for the file. Individual papers as well as papers that are grouped in a .ZIP package are accepted. Alternatively, select Copy/Paste Document and add the document text in the field.
- 6. Select an upload option:
	- Make no selection: The paper will be added to the institutional database and a report will be generated.
	- —Submit as Draft: A SafeAssign™ report will be generated; however, the paper will not be added to the institutional database and will not be used to check other papers.
	- —Skip Plagiarism Checking: Adds the papers to the institutional database without checking for content copied from other sources. This is useful if an instructor wants to upload papers from an earlier course to ensure that current students are not reusing work.

7. Click Submit.

#### Shared Folders and Private Folders

Direct Submit Shared Folders are viewable by any instructor or course administrator with access to the Direct Submit tool through the course. Multiple instructors and teaching assistants can view submissions related to a course in Direct Submit Private Folders. Private Folders can be used to manage papers for individual instructors. These folders follow the instructor and are available in any course where that user has instructor-level privileges.

For additional assistance with SafeAssign™ or other Web Courses functionality, contact our Web Courses technical consultants at 1-800-45LEXIS (53947), option 3. You may also contact your local school representative for assistance with your LexisNexis ID and access to Web Courses.

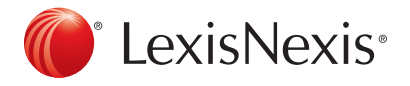

LexisNexis and the Knowledge Burst logo are registered trademarks of Reed Elsevier Properties Inc., used under license.

Blackboard®, SafeAssign, SafeAssignment, the SafeAssign logo, Blackboard and Blackboard product names are all trademarks or registered trademarks of Blackboard Inc. and are used with permission. All rights reserved. Other products and services may be trademarks

or registered trademarks of their respective companies.<br>© 2011 LexisNexis, a division of Reed Elsevier Inc. All rights reserved. LA12934-1 1011